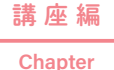

01

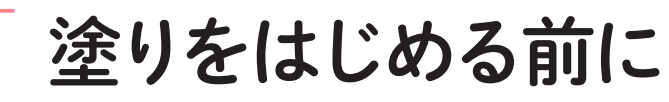

イラスト制作の手順やラフ、下描き、線画を描くときの注意点などのほか、キャンバス設定に必 要なサイズについて解説します。

# イラスト制作の流れ

イラストを描く手法はさまざまなので、描き手によって制作の手順は異なりますが、最もオーソドックスな流 れは下記の通りです。

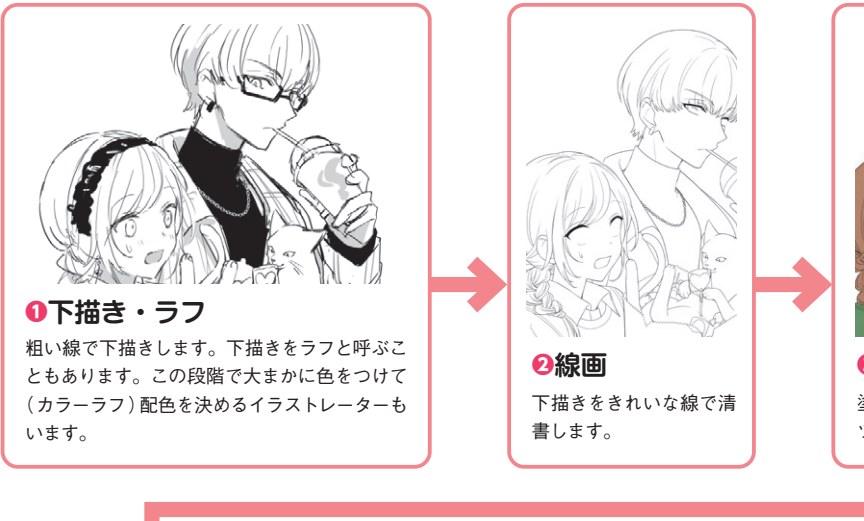

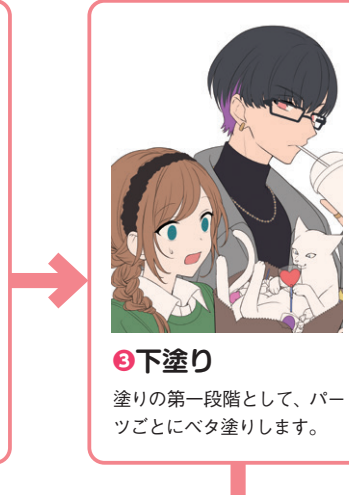

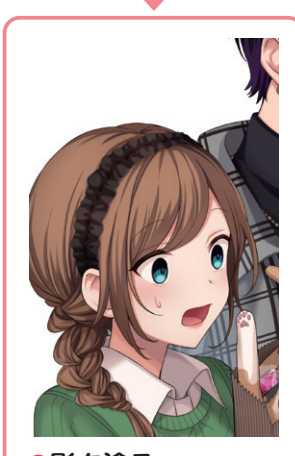

影は暗さに段階をつけて塗りま す。 ❹**影を塗る** ❺**光を塗る**

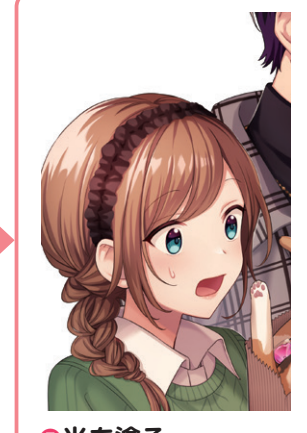

ハイライトなど光が当たる部分 を塗ります。

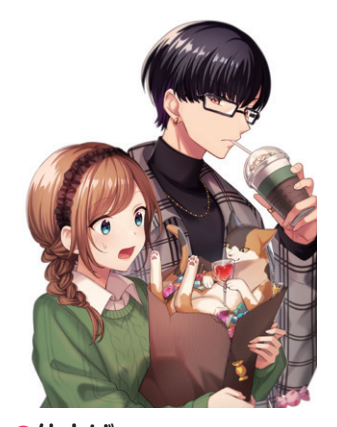

色合いの調整や、場合によっては効 果を加えるなどして仕上げます。 **6仕上げ** 

サイズと解像度

# ●画像はピクセルでできている

CLIP STUDIO PAINT で作成される画像データは、ビット マップ画像と呼ばれる形式になります。

ビットマップ画像の特徴は「 ピクセルの集まり 」であるとい うことです。当然、高画質の画像はピクセル数が多くなり ます (その分容量は大きくなります)。

画像が粗く、線がガタガタしていると感じたら、ピクセル 数が少ない場合があります。「 精細な画像ほどピクセル数が 多い 」という認識を持っておくとよいでしょう。

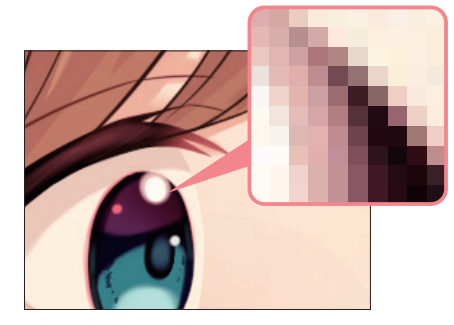

ピクセルを確認 画像を拡大すると正方形のブロックを確認できま す。これがピクセルです。

# ● 印刷物は「dpi」で画質が決まる

印刷物で画像の精細さを決める場合、「 dpi( ドット・パー・ インチ。1 インチの幅の中にあるドットの数を示します )」 という単位を使います。

たとえば A4(210 × 297mm)の大きさの画像を作るとして、 解像度を 350dpi にした画像と 72dpi にした画像を比べてみ ると、解像度が高い画像のほうがきれいになります。

カラーやグレースケールの画像は、解像度を 300 ~ 350dpi にするのが一般的です。ただし数値が大きいほうが精細に なるとはいえ、それ以上に設定しても人間の目には違いが わからないといわれています。

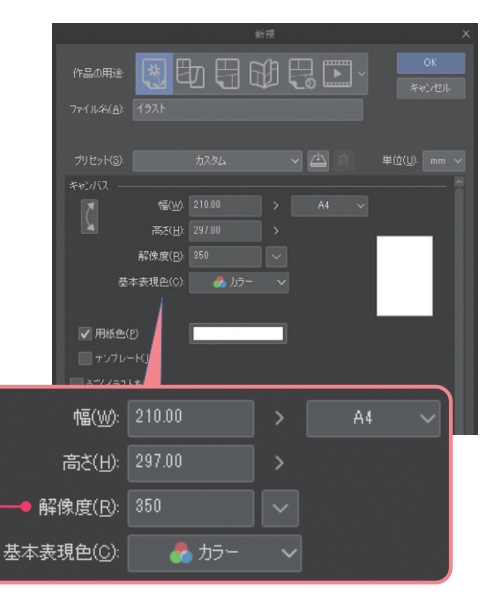

解像度の値が dpi です

#### Tips **ウェブ画像は dpi ではなく px で**

ウェブで使う画像は、ピクセル数で画質が決まるため dpi の値は影響しません。

たとえば幅 1500px、高さ 2000px のキャンバスを作 るとします。この際に dpi を変えてみても、構成する ピクセル数は変わらないため、画質の良し悪しに影響 しないのです。

あくまでも dpi は、印刷の際に使う単位であると覚え ておくとよいでしょう。

#### 単位(U): DX:

キャンバスをピクセルで設定 CLIP STUDIO PAINT でキャンバスのサイズを 決めるとき、「 mm」「 cm」などで設定すること ができますが、ピクセルで設定したい場合は 「px」を選びます。

講 座 絙

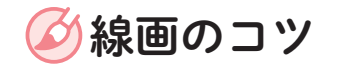

下描きができたらていねいに線を引いていきます。 主線( りんかくなどのメインとなる線 )は少し太めに描くの がセオリーです。

# ● 手ブレ補正

手ブレによる線のふるえが気になる場合は、[ 手ブレ補正 ] の値を上げます。

「 6 ~ 10 がちょうどよい 」「 20 にしている 」など適正値は 人によってさまざまです。髪の毛の長いラインだけは 50 ~ 100 にしてなめらかな線を引くなど、場合によって使い分 けるのもよいでしょう。

数値を高くするほどなめらかな線になりますが、動作が遅 くなりやすいです。試し描きをして自分に合った値を探り ましょう。

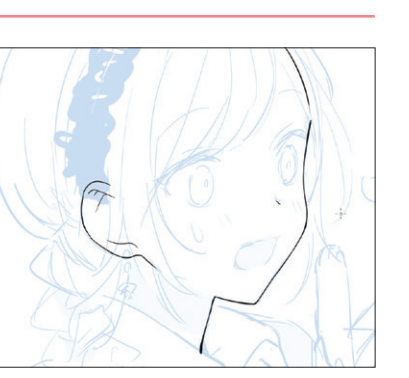

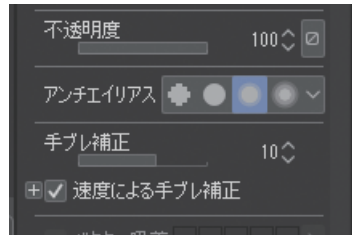

# ●線画に使うブラシ

[G ペン ] はクセがなく標準的な [ ペン ] ツールな ので、使うイラストレーターも多いようです。濃 淡がなく、くっきりとした線になります。濃淡の ある線が好みの場合は 「筆 ] ツールにある 「混色円 ブラシ ] が使いやすいでしょう。 また、水彩画によく見られる鉛筆で描かれた線画 は 「 鉛筆 ] が向いています。自分のやりたい表現に 合わせてさまざまなブラシを試してみましょう。

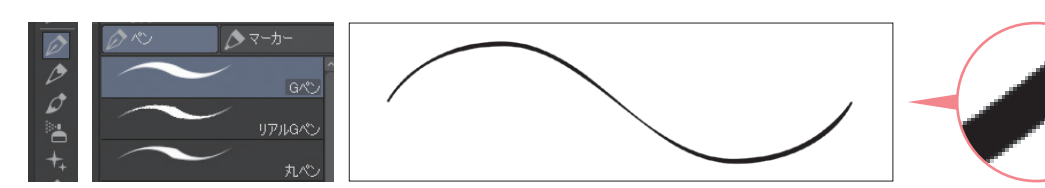

G ペン 標準的な[ペン]ツールのサブツールです。筆圧 で線に強弱をつけることができます。

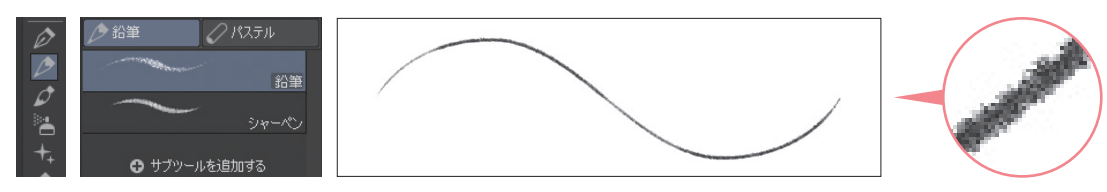

鉛筆

[鉛筆]サブツールは、鉛筆の粒子を感じさせる ようなストロークが持ち味です。

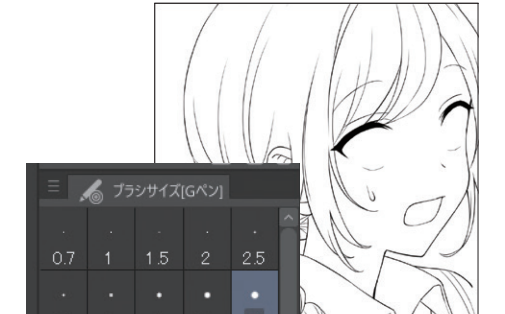

 $17$ 

# ●線の強弱

ましょう。

●線画のブラシサイズ

サイズ 7px で線を描いています。

線画は、「入り抜き」と呼ばれる線の強弱 (太さの変化)を つけることで、生き生きとした線になるといわれています。 [ペン] ツールにある [ G ペン ] [ 丸ペン ] [ カブラペン ] や、 [ 鉛筆 ]ツールの[ 鉛筆 ]などは、線に強弱をつけやすいサ ブツールです。試し書きをして自分にう合ったものを見つ けましょう。

キャンバスサイズによって線の太さの見え方は変わります が、作例では B5 サイズ・350dpi のキャンバスに、ブラシ

細い線を描きたい場合は 6px 以下にする場合もあります。 線画を強くはっきり見せたい画風であれば、10px 以上にす るとよいでしょう。描きたい絵の方向性に合わせて調整し

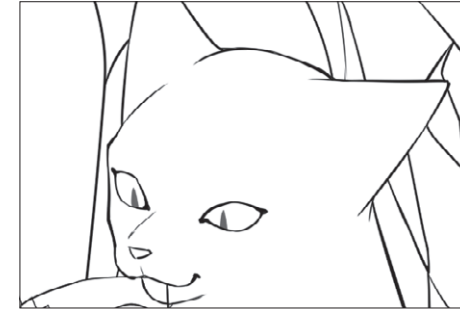

# Tips **ブラシサイズ影響元設定**

[ツールプロパティ]パレットの[ブラシサイズ]にある [ブラシサイズ影響元設定]から、筆圧による強弱の具 合を設定できます。

[ブラシサイズ影響元設定]のボタンを押すとポップ アップで[ブラシサイズ影響元設定]パネルが開き、[筆 圧設定]のグラフを調整できます。

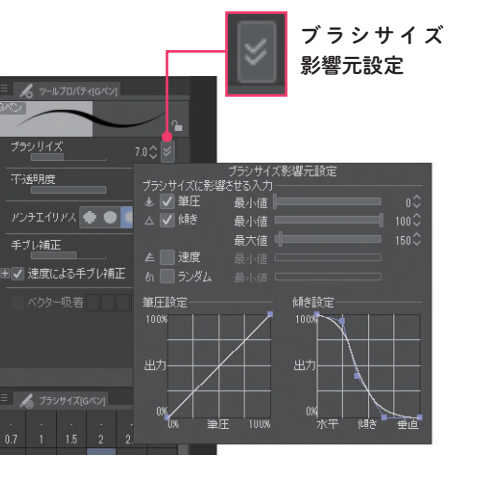

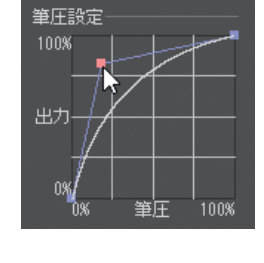

ポイントを左上に動かす と、太い線が出やすくなり ます。

グラフにあるコントロール

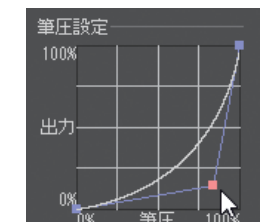

コントロールポイントを右 下に動かすと、線が細くな りやすく、硬い描き味にな ります。

講 座

覚えておきたい色の知識

### ●暖色と寒色

赤、オレンジ、黄は暖かい印象があります。このような色 を暖色といいます。また、青、緑、青紫のように涼しげな 印象の色を寒色といいます。

熱血漢のキャラクターは暖色で配色し、クールな印象の キャラクターには寒色で配色する……というように、キャ ラクターの性質を伝えるのに役立てることができます。

## ● 色相環を目安に

右のように色相を環状にした図を色相環といいます。色相 環では補色や近似色を確かめることができます。 色の組み合わせを検討する上で役立ててみましょう。

# 色相環

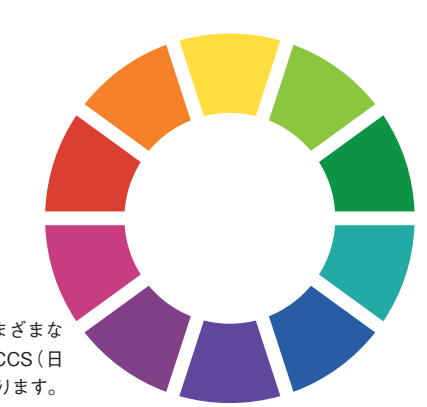

寒色

暖色

色相を環状に表したものです。さまざまな 種類があり、「マンセル色相環」「PCCS(日 本色研配色体系)色相環」などがあります。

### ● 補色

メインカラーとサブカラーのよくある組み合わせ は、補色の関係にある色同士です。補色とは色相 環で反対側にある色を指し、反対色ともいいます。

補色は、互いの色を引き立たせる組み合わせにな るので、配色でメリハリをきかせたい場合に用い るとよいでしょう。

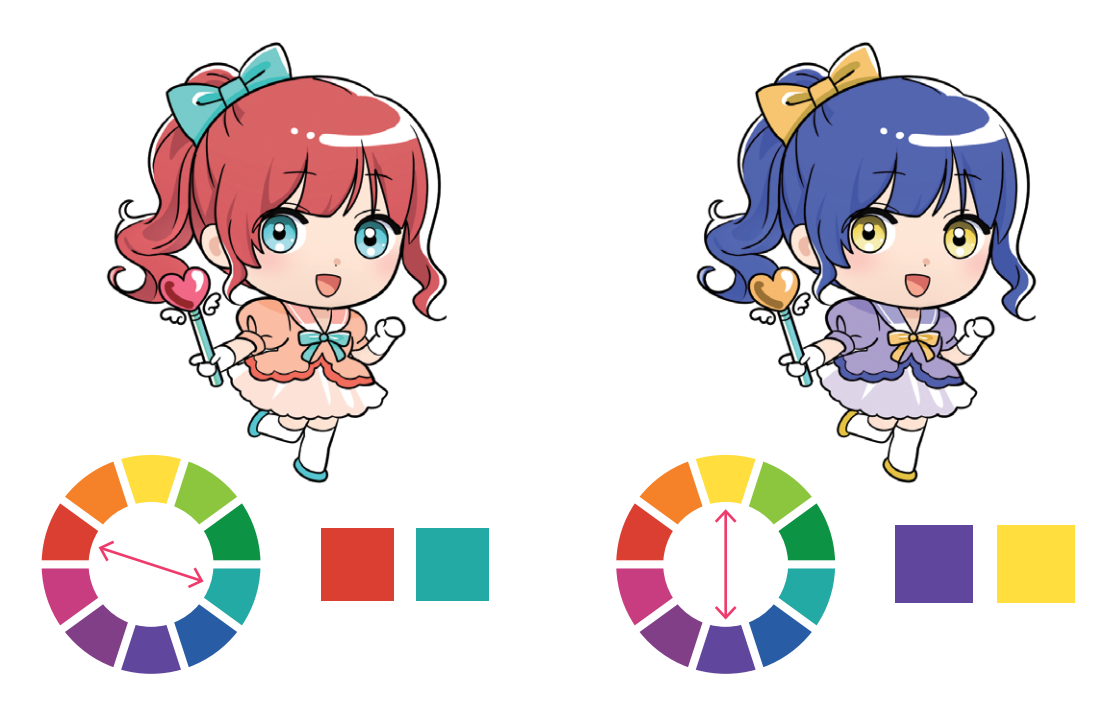

#### 補色の注意点

補色で配色した場合、彩度(S)が 高く明度( V)の差が少ないと、色 がちらついた感じになり、見にく くなります。その場合、明度( V) に差をつけたり、間に白を挟んだ りするとちらつきを解消できます。

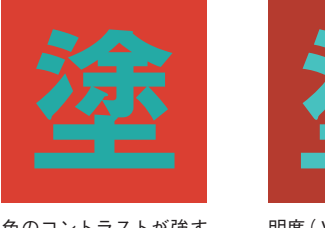

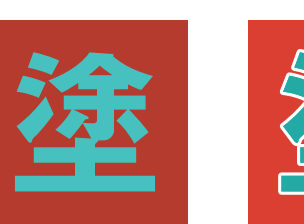

塗

5.座編 はっぽう 配色の基礎知識

配色の基礎知識

座 鍢

色のコントラストが強す ぎると見にくい色合いに なります。

明度( V)に差をつけると 少し見やすくなります。

間に白を挟むと見やすく なります。

# ● 近似色

色相環で隣り合う色を近似色といいます。近似色の組み合わせは、統一感を出しやすいです。

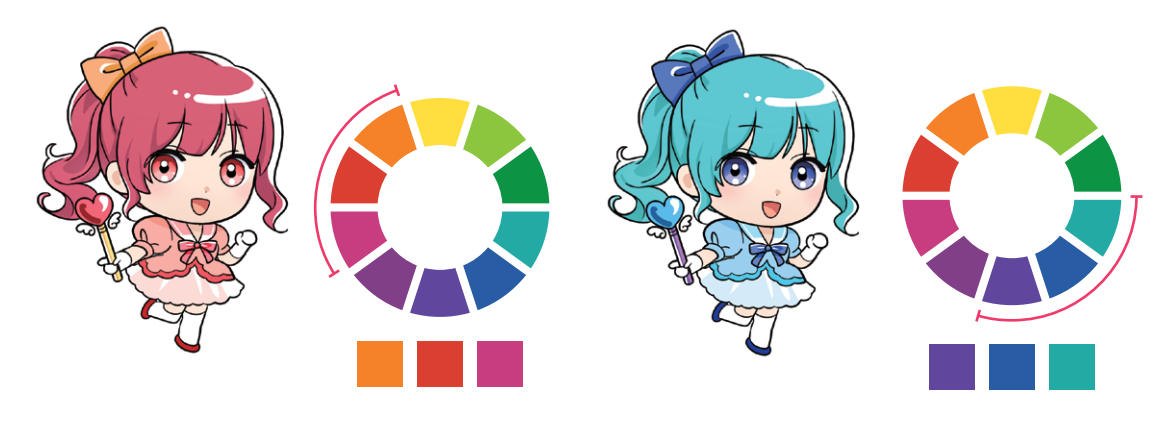

# メインカラー + サブカラー + アクセントカラー

メインになる色 (メインカラー) を決めて、その系 ・ メインカラー + サブカラー + アクセントカラーの 統を基準に配色する方法があります。一般的には、 : 組み合わせがバランスがよいといわれています。

メインカラー キャラクターの印象を決定づけるようなメイ ンとなるカラーです。

#### サブカラー

メインカラーの系統だけだと単調になるので、 補助的にもう1色「サブカラー」を加えます。 メインカラー

アクセントカラー ファッションコーディネートなどでいう「差し 色」と同じで、ポイント的に入れてメインカ ラーを引き立たせる色です。

サブカラー

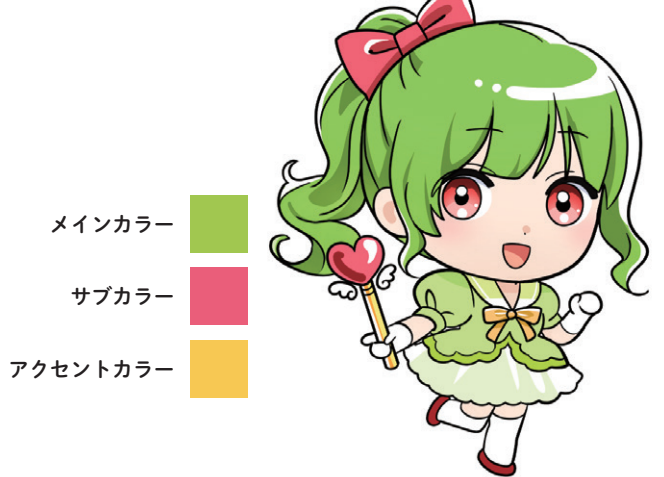

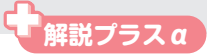

# レイヤーマスクを活用しよう

### ● レイヤーマスクの特徴

レイヤーマスクは、線画、塗り、仕上げなどの工 程を問わず、頻繁に使われる機能です。特徴とし ては、単純にいうと画像の一部を保持したまま消 す ( 隠す/マスクする) ことができます。 通常、「消しゴム]ツールなどで画像を消して保存 すると、消えた部分は元に戻せませんが、レイヤー マスクで消した部分は、いつでも元に戻せます。 失敗を恐れずに修正できるので非常に便利です。 また、レイヤーフォルダーにレイヤーマスクを設 定することで、複数のレイヤーの画像を一括して 編集することが可能です。

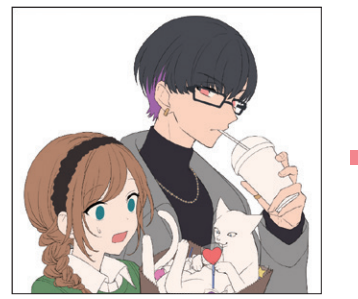

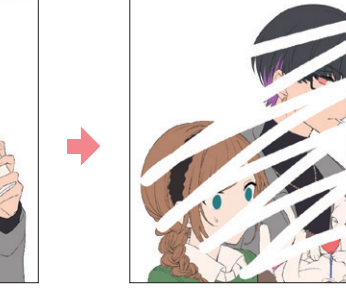

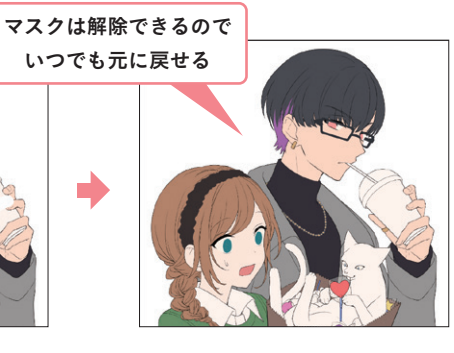

# ●レイヤーマスクの作成と編集

[ レイヤー]パレットで[ レイヤーマスクを作成 ] をクリックすると、レイヤーやレイヤーフォルダー にレイヤーマスクを設定することができます。

> レイヤーマスクを選択中 は枠が表示されます。

レイヤーマスクを選択して「消しゴム]ツールや透 明色を使うと、画像を消すことができます。

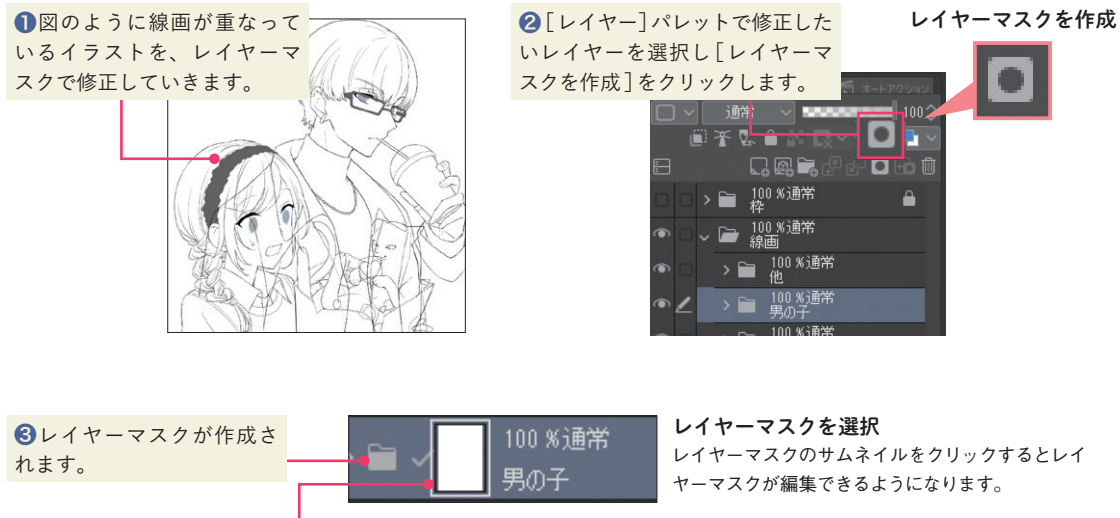

100 %通常 男の子

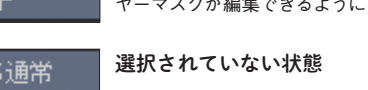

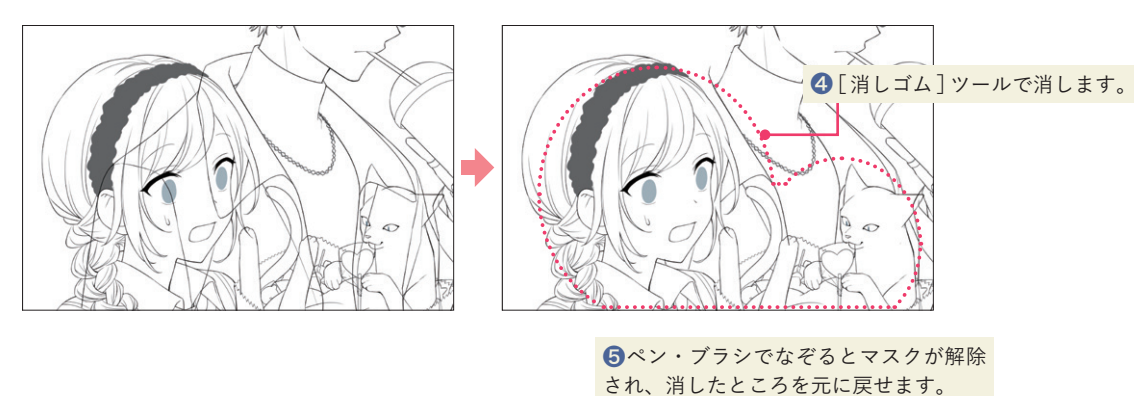

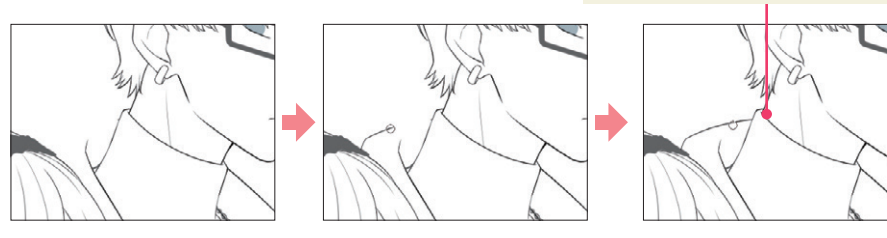

ペン・ブラシでマスクを 解除するときの描画色 は透明色以外であれば なんでも構いません。

### ● 活用例:はみ出し防止

レイヤーフォルダーに、キャラクターのシルエッ トでレイヤーマスクを作成すると、キャラクター の外側はマスクされて非表示になります。 シルエットについて詳しくは→ P.27

❶実際はこのように色が はみ出し、キャラクター の外側も塗りつぶされて います。

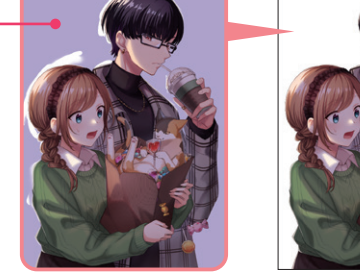

❷レイヤーマスクでキャラク ターの外側の余計な描画を隠し てしまうことができます。

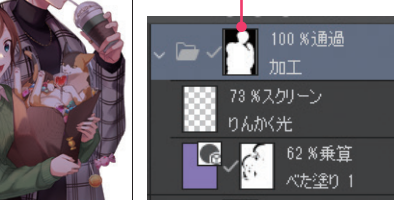

## ● 活用例:効果の範囲を限定

色調補正などの効果の範囲や、画像素材レイヤーの表示範 囲を、レイヤーマスクで調整することができます。 レイヤーマスクはどんなブラシでも編集できます。たとえ ば[ エアブラシ ]の[ 柔らか ]で、透明色を使ってふんわり と消せば、グラデーション状に表示させることができます。

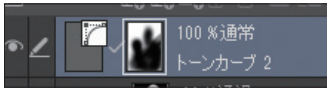

色調補正レイヤーにもレイヤーマスクを 設定できます。

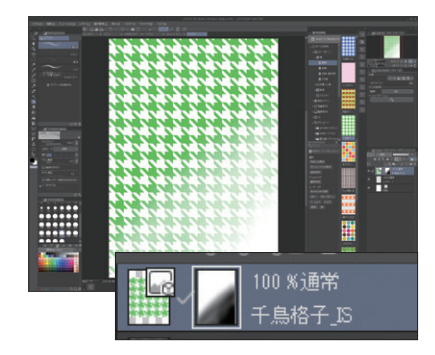

画像素材レイヤーにレイヤーマ スクを設定して、グラデーショ ン状に消すことも可能です。

講座編

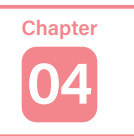

下塗りが終わったら、上にレイヤーを作成して、影や光を加えていきます。明暗を適切に加えて いくことで、立体感を出したり、質感を表現したりすることができます。

# 影と光の基礎知識

影と光をどの程度描き込むかによって、絵の質も 変わります。さっぱりした絵柄なら描き込みは少 ないほうが合っていますし、リアルに描くならさ

影と光

まざまな影と光を描き分ける必要があります。 描きたいタッチに合わせて描き分けるとよいで しょう。

## ● 明部と暗部

物体に光が当たると明部と暗部ができます。

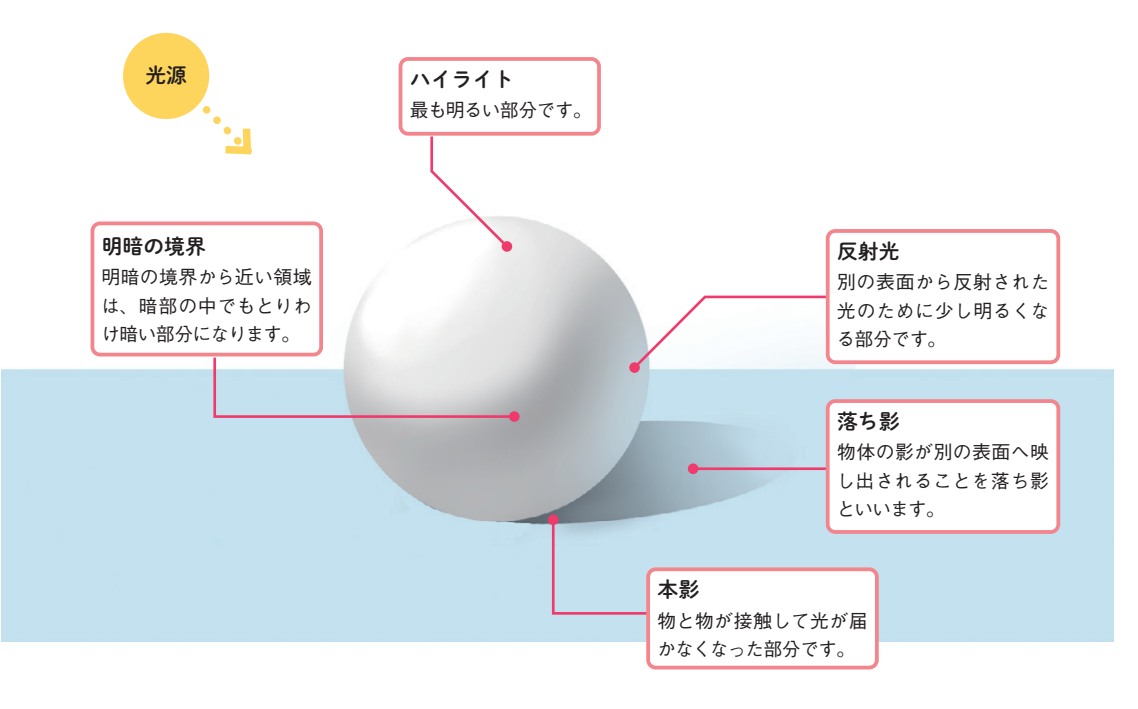

フラットな塗りの明部と暗部 明部と暗部を単純化した塗りもすっき りとしたよさがあります。ここに反射 光を入れたり、もう一段暗い影を入れ たりすると、リアルな表現に寄ってい きます。

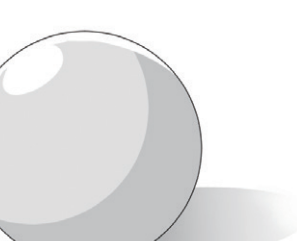

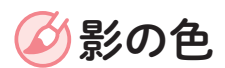

まずは影の色を作りましょう。 基本は、Chapter2 で塗った下塗りの色を基準にし て作ります。 下塗りの色の明度を下げるだけでも影色らしくな

りますが、そうすると少しくすんだ印象になりや すいです。キャラクターイラストでは、発色よく 見せるために「青を混ぜるイメージ」で影色を作る のがセオリーです。

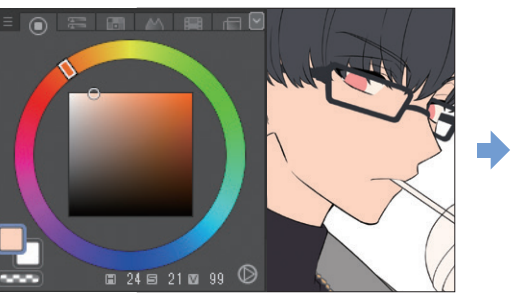

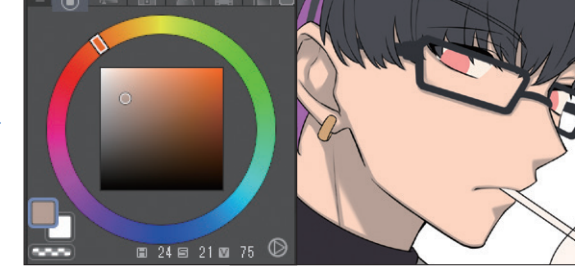

下塗りの色 H24/S21/V99 明度を下げた影 H24/S21/V75

下塗りの色を基準に、明度を下げて 作った影は、少しくすんで見えます。

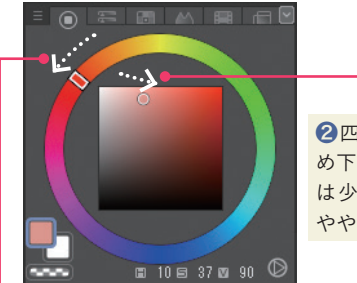

2四角いエリアで〇を右斜 め下に動かします。彩度(S) は少し上がり、明度( V)は やや下がります。

❶色相のリングを青がある 方向へ動かします。

[カラーサークル]パレットで、下塗りの色 を基準に発色のよい影を作るには下記のよ うに設定します。

- ・色相( H)は青の方向へ少し動かす。
- ・彩度( S)は少し上げる。

● 発色のよい影

・明度( V)はやや下げる。

影色の例

発色のよい、くすまない影 色になりました。 H10/S37/V90

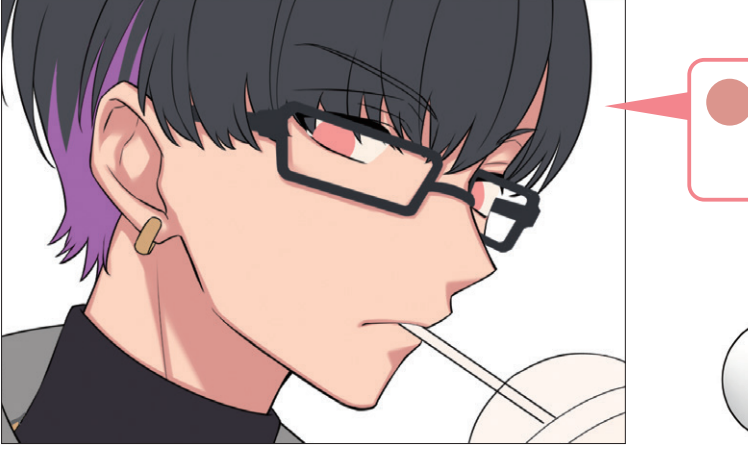

影は、下塗りの上に新規レイヤーを作成し[下のレイヤーでクリッピング]を オンにして塗るのが、修正しやすくおすすめです。

肌に限らず、どんなものでも影の色に青み を加えると鮮やかに見えます。

影と光

◎ 全体に単一の色を重ねる そうしょう しょうしょう の色トレス

べた塗りしたレイヤーを上に重ねることで、全体 に同じ色が混ざり、雰囲気を変えつつ色味に統一 感を出すことができます。 [通常]レイヤーのまま重ねるとコントラストが低

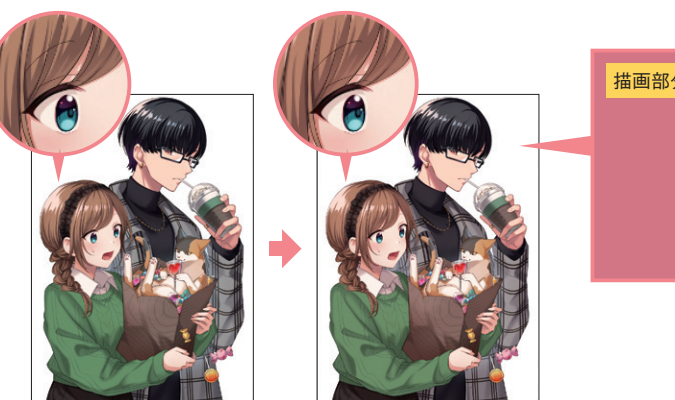

くなるため、合成モードは[オーバーレイ]にする のがおすすめです。混ざり具合はレイヤー不透明 度を下げて調整します。

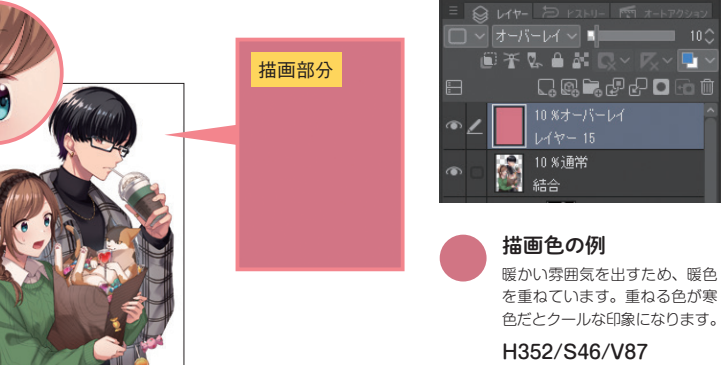

# グラデーションマップで色を調整する

[グラデーションマップ]とは色調補正の1つで、 画像の濃淡を特定のグラデーションに置き換える 機能です。

暗い紺から明るいオレンジのグラデーションに設 定した場合、暗い色は紺、明るい色はオレンジに

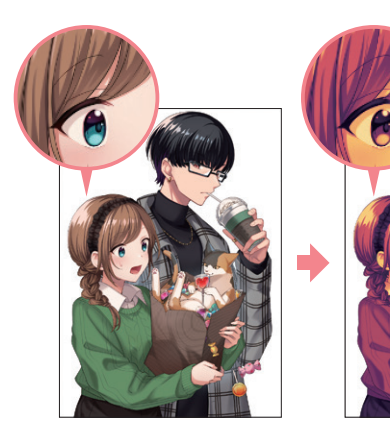

置き換わります。レイヤー不透明度で効果の強さ を下げることで、イラストの暗い部分に青みを足 し、明るい部分にオレンジの色味を足したような 効果を得られます。

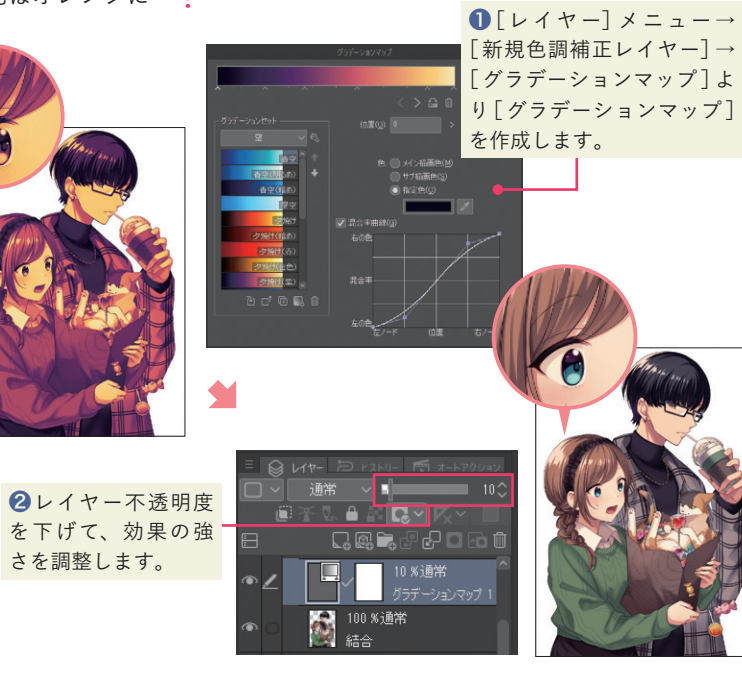

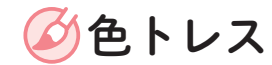

塗りの色に合わせて線の色を変えることを「色トレ ス」といいます。色トレスをすると、線が周りの色 になじみ、自然な色合いになります。 変更する色は、塗りの色より濃い色にするとよい です。仮に塗りの色と同じにしてしまうと、線画

が塗りの中に溶け込み、埋没してします。 レイヤーの線の色を単一に変える場合はベタ塗り したレイヤーを重ね、部分的に色を変える場合は、 ボケの強いブラシで色を乗せます。このときいず れも[下のレイヤーでクリッピング]します。

┅座編 仕上げ

仕上げ

講 座 編

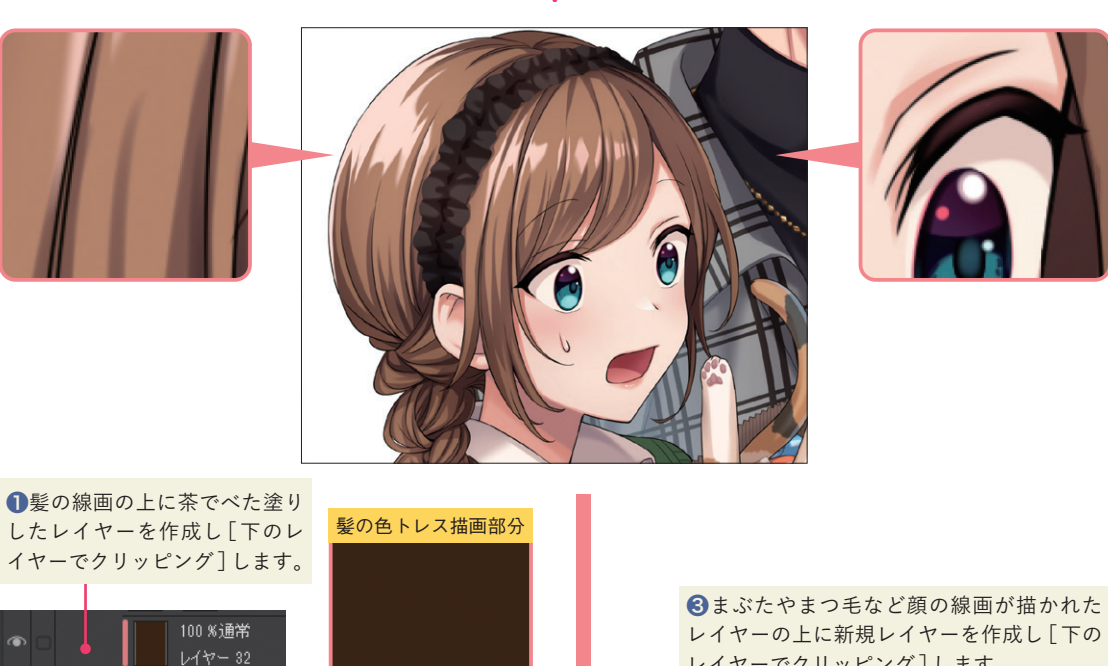

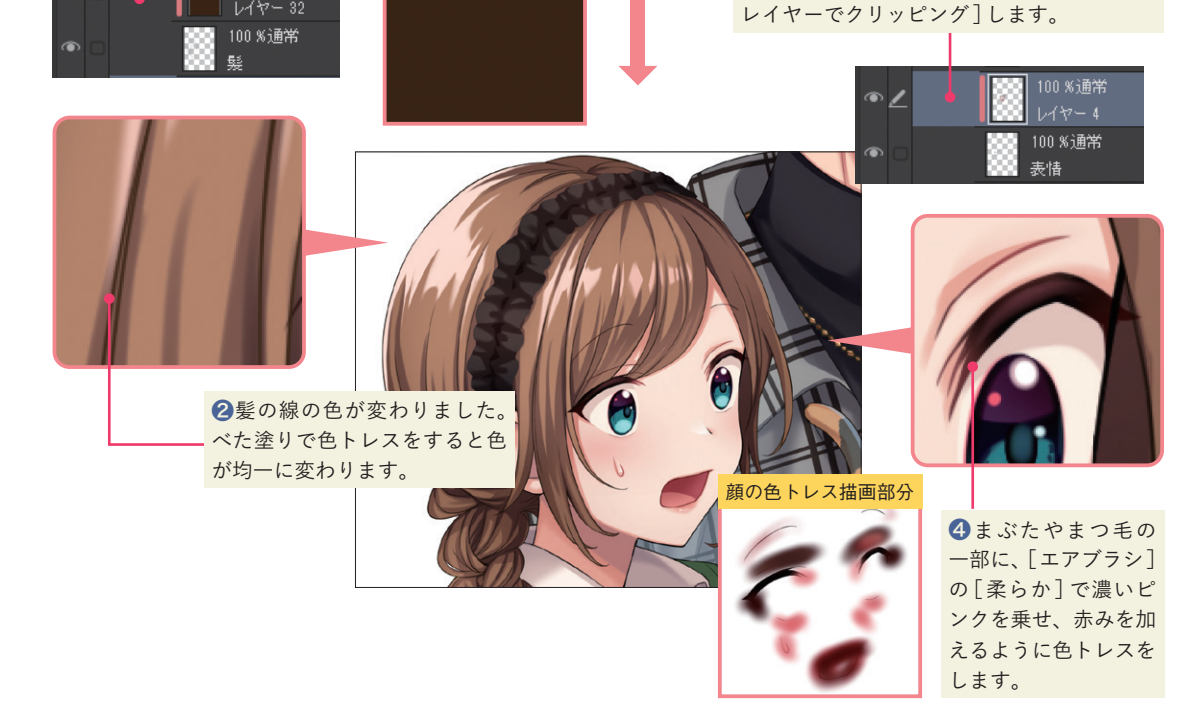

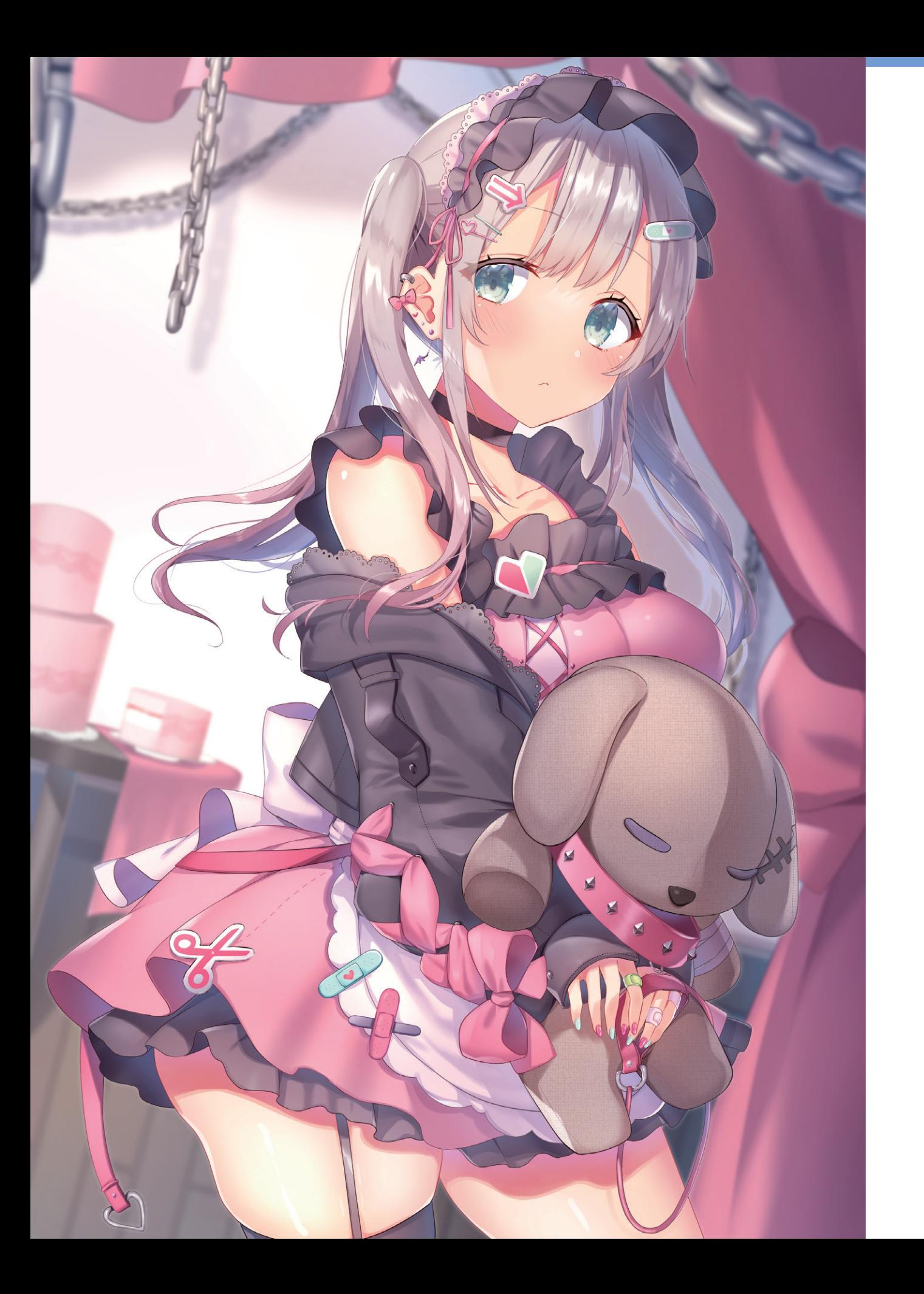

01 グラデーションで華やかに 実践編

[エアブラシ]ツールによるグラデーションや[筆]ツールによる繊細な塗りで可憐な女の子を描 きます。青みを加えた影は、キャラの透明感を表現するのに一役買っています。

Illustration by **kon** 

( 践 編 ) の グラデーションで華やかに

グラデーションで華やかに

実 践 編

# PHASE1 塗りの準備と下塗り

# STEP1 キャラのシルエットで塗りつぶします

キャラのシルエットで塗りつぶしたレイヤーを用意します。 後で着彩したときに、塗り残しを目立たせないようにすることができます。

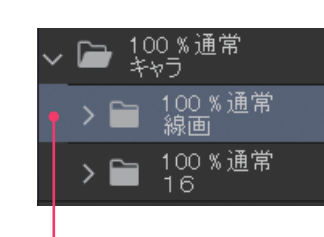

❶線画が終わったら、線画のフォル ダーを選択します。

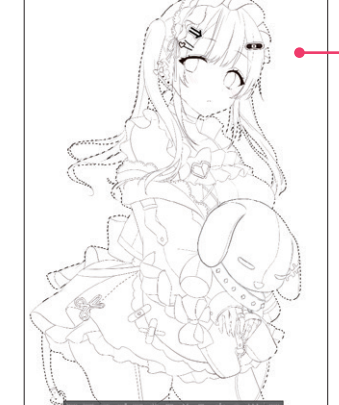

まりつぶし

❷[自動選択]ツールの[**編集レ イヤーのみ参照選択**]で線画の 外側を選択範囲にします。

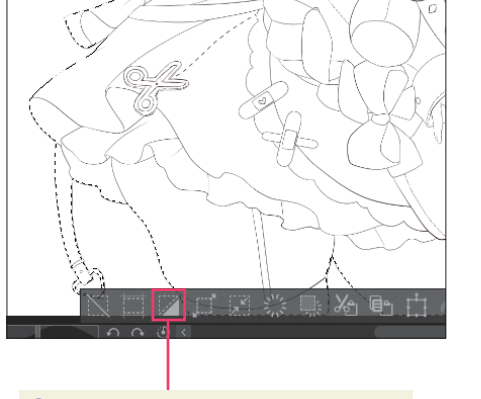

●[選択範囲]ランチャーから[選択範 囲を反転]をクリックし選択範囲を反転 させます。

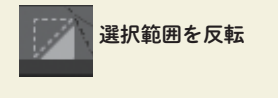

❹新規レイヤーを作成して 線画と同じ色で[編集]メ ニュー→[塗りつぶし] ( Alt+Del)で線画の中を塗 りつぶします。

> 描画色 線画の色は黒に近い色で すが、少しだけ赤みが かっているため、真っ黒 よりは少しやわらかい印 象の色です。 H12/S93/V11

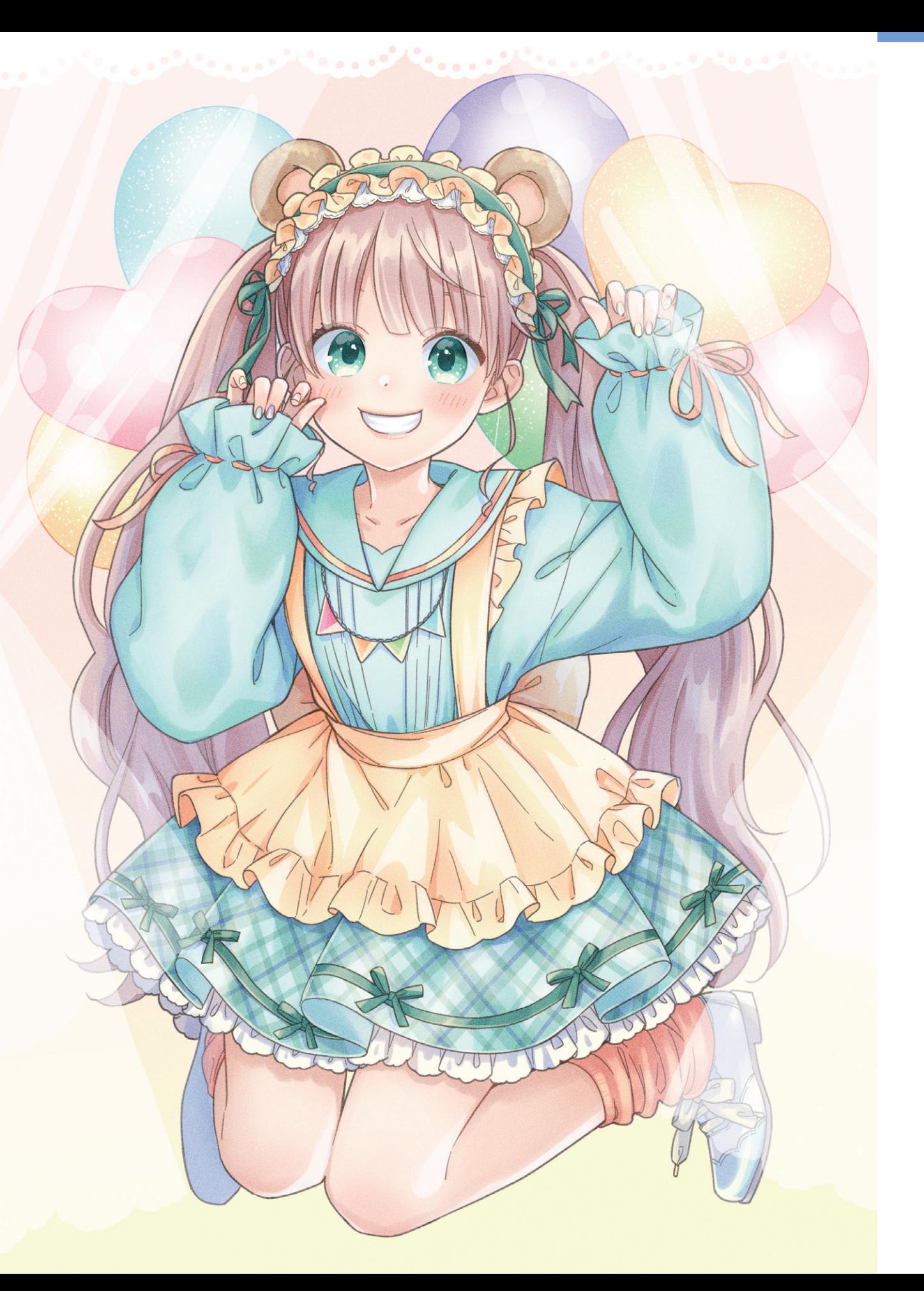

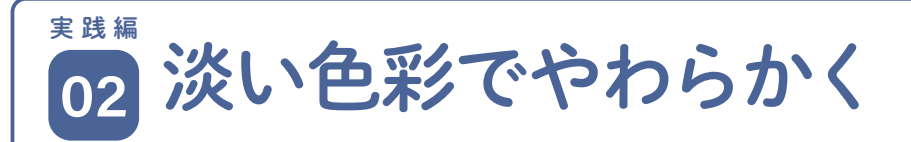

明るく淡い色調で、キャラクターの可愛さを引き立てるような塗りで仕上げていきます。またテ クスチャによる質感を加えることで、自然なアナログ感を出しています。

Illustration by 水玉子

# PHASE1 下塗りと配色

# STEP1 線画を参照先にします

ラフで配色を決める方も多いと思いますが、この イラストでは下塗りで色分けしながら配色を決め ていきます。

パーツごとにレイヤーを作成して下塗りしていき ます。まずは線画を参照レイヤーに設定し、[塗り つぶし]ツールで塗りつぶします。

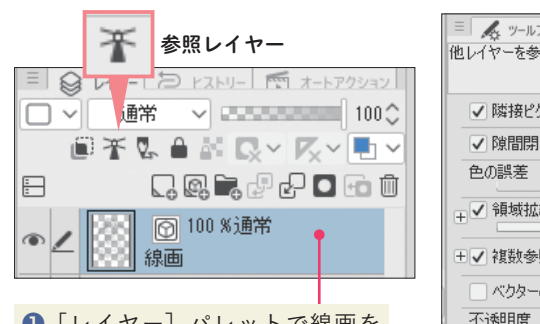

❶ [レイヤー] パレットで線画を 描いたレイヤーを選択し、[参照レ イヤー]をオンにします。

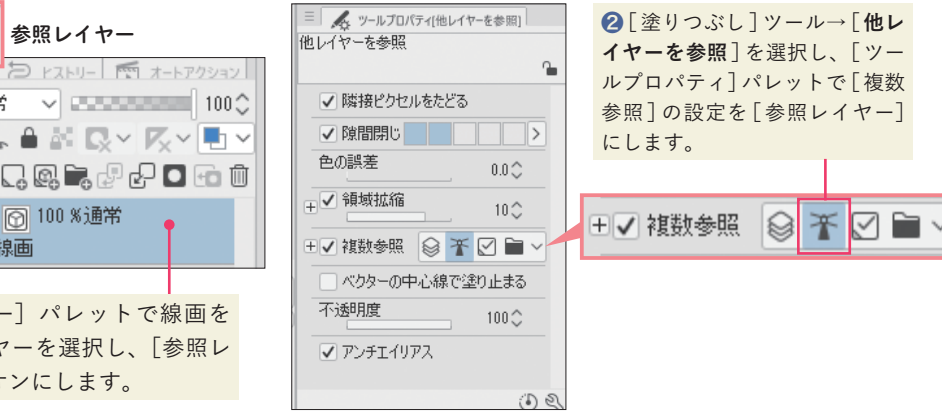

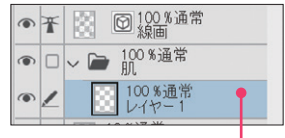

❸下塗り用の新規レイヤーを、線画 の下に作成します。

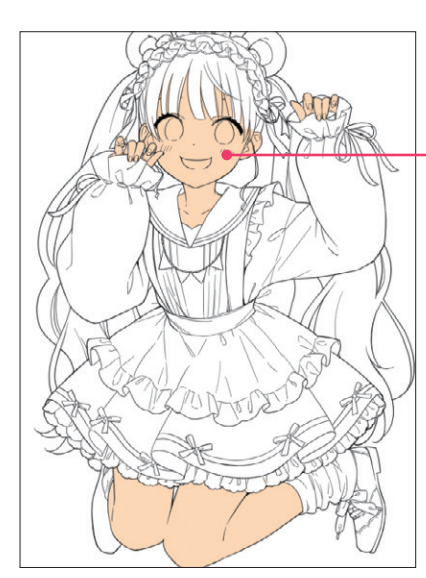

❹下塗り用のレイヤーに、 [**他レイヤーを参照**]で塗り つぶします。塗りつぶされる 領域は、参照レイヤーの線画 が基準になります。

> 描画色 肌の色など、薄い色は塗 り残しが見えにくいので、 想定よりも濃い色で塗り ます。この色は次の工程 で変更します。

H33/S26/V100

実 践

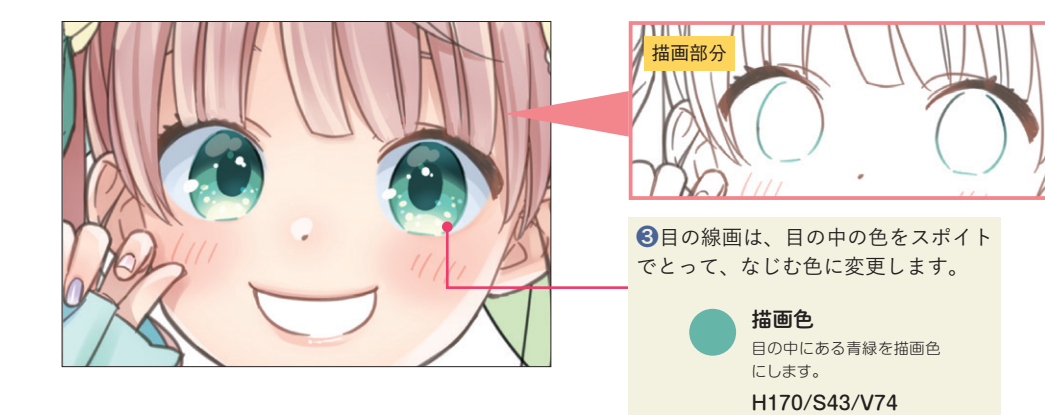

# STEP4 まつ毛の描き込み

アイラインにまつ毛を描き込みます。明るめの色で描い

て、不透明度を調整します。

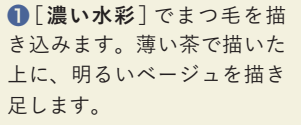

描画色 まつ毛の地の色より、数段 明るい色にします。 H25/S13/V85 描画色 周りの塗りになじむように 肌の色に近い色にします。 H28/S11/V100

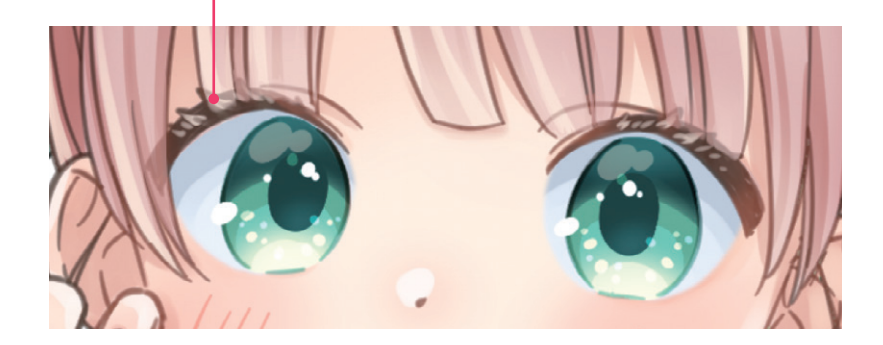

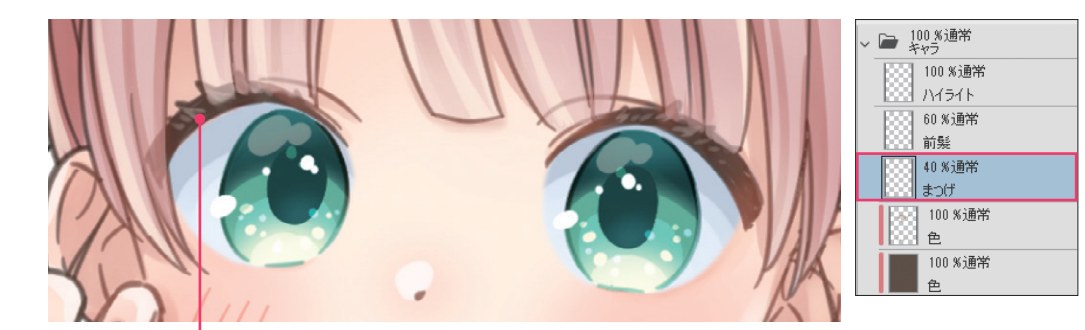

❷レイヤーの不透明度を 40%に下げて明るく入れた色を薄くします。

# STEP5 遠近感を出す

体の後ろにある髪の毛や、足の先などに薄い青色 で色を乗せることで、描画した部分が青白く薄ま を乗せて遠近感を出します。[**スクリーン**]レイヤー ります。

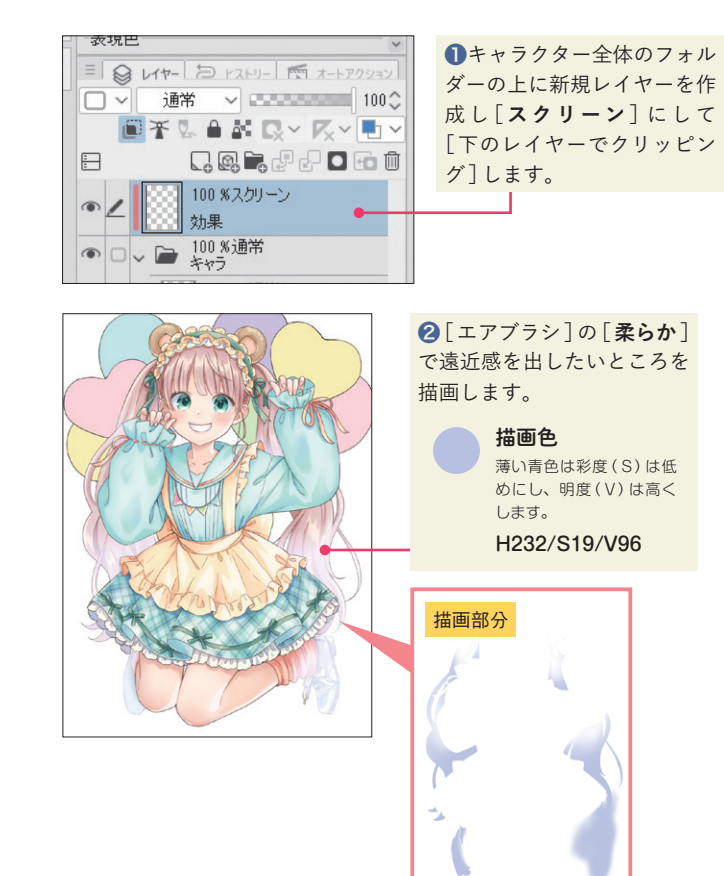

( 践 編 ) 22 淡い色彩でやわらかく

淡い色彩でやわらかく

 $02$ 

実 践

編

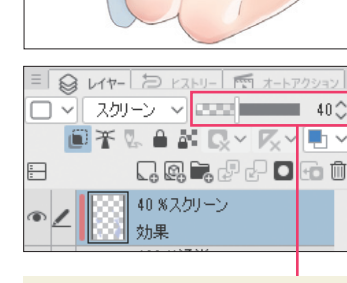

❸レイヤーの不透明度を 40%に下げ て、効果の強さを調整します。

# STEP6 全体に影を加える

影を加えて全体の明暗にメリハリをつけます。

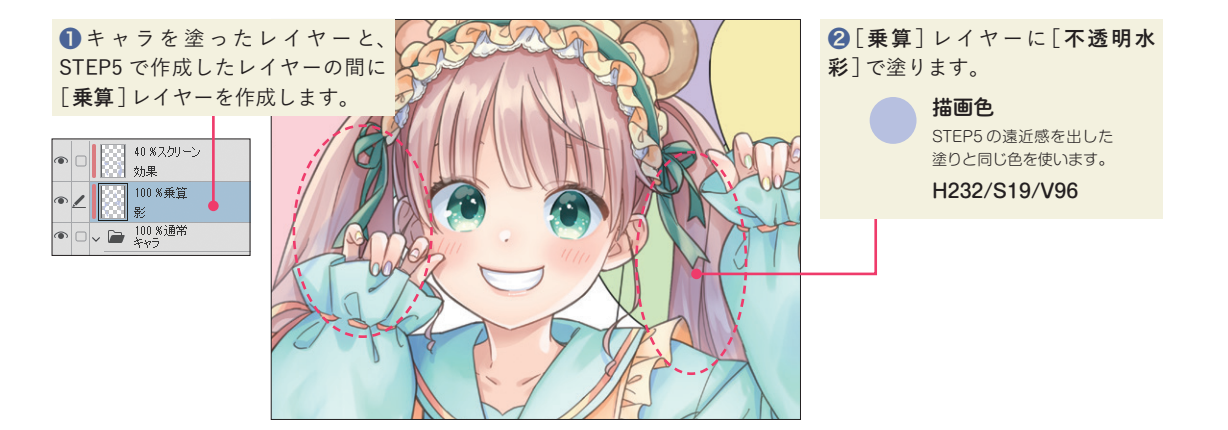

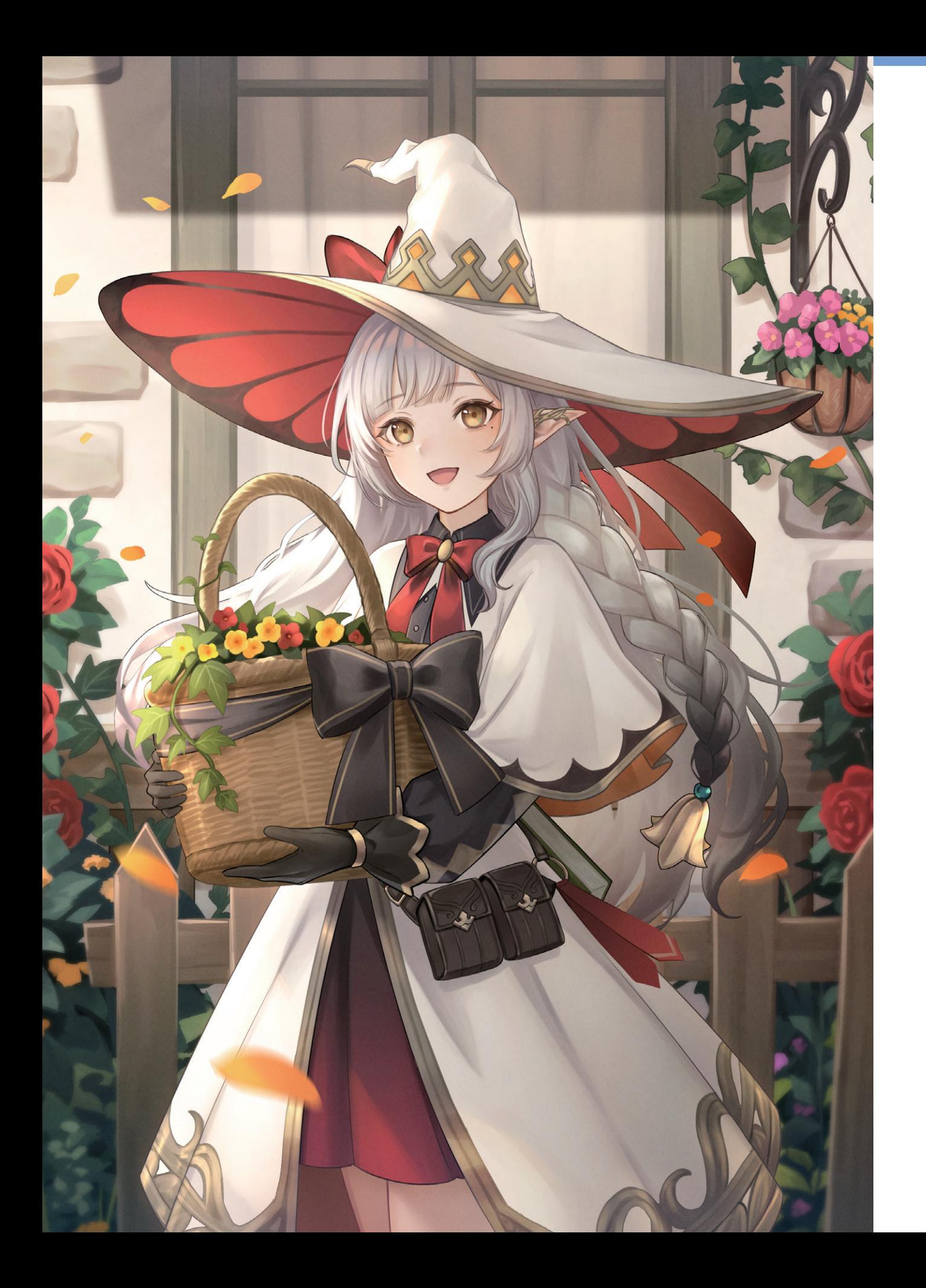

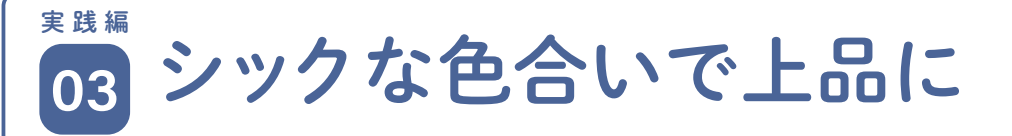

キャラクターの配色は、モノトーンと茶系を多用し落ち着いた雰囲気を出しています。地味にな らないように、赤をところどころに配して華やかさをプラスしているのもポイントです。

Illustration by めぐむ

# PHASE1 グレーの濃淡と下塗り

# STEP1 グレーで着彩します

色をつける前にグレーで色合いの濃淡を検討しま - 11 す。このイラストでは、グレーのシルエットで形 - 11

を作り、その上から線を引いていくため線画もこ の工程で描きます。

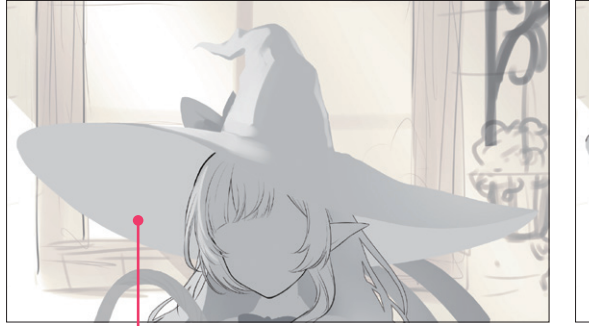

❶パーツのシルエットをグレーで塗ります。[塗りつぶし ] ❷線画は[**濃い鉛筆**]で描いています。 の [ **他レイヤーを参照** ] や[**不透明水彩**]を使います。

マーク きょうかん しゅうしょう しゅうしゅう しゅうしゅう しゅうしゅう しゅうしゅう しゅうしゅう しゅうしゅう しゅうしゅう しゅうしゅう しゅうしゅう しゅうしゅう

他レイヤーを参照 |すべてのレイヤー」など、参照 するレイヤーを設定して塗りつぶ すことができます。 ツ 他レイヤーを参照<br>| [すべてのレイヤー] など、参照 | 筆圧で濃淡を3<br>*XR* するレイヤーを設定して塗りつぶ *XR が*できます。<br>介 すことができます。 介 Ver.1.10.9 以i

筆圧で濃淡をつけながら塗ること ができます。 Ver.1.10.9 以前にあった[筆] ツールのサブツールです。詳しく

は→ P.190

#### 濃い鉛筆

筆先は [ペン] ツールのようなクセ のない形状で、線画に使うのに向い ていますが、[ペン] ツールとは異 なり、筆圧で濃淡が出ます。 Ver.1.10.9 以前にあった[鉛筆] ツールのサブツールです。詳しくは  $\rightarrow$  P.190

■後ろ髪は、グレーで塗ったレイヤーの[境界効果] をオンにしてフチをつけ、それを線画としています。

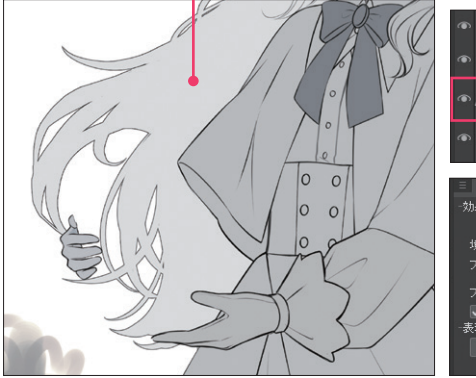

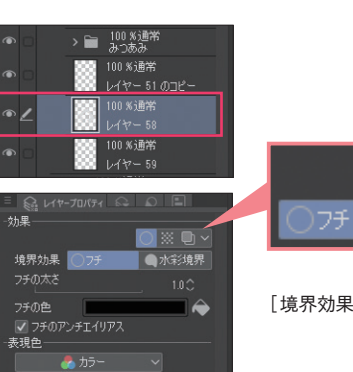

アール いっしょう しょうしょう しょうしょう

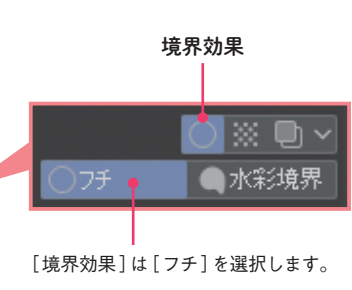

実 践

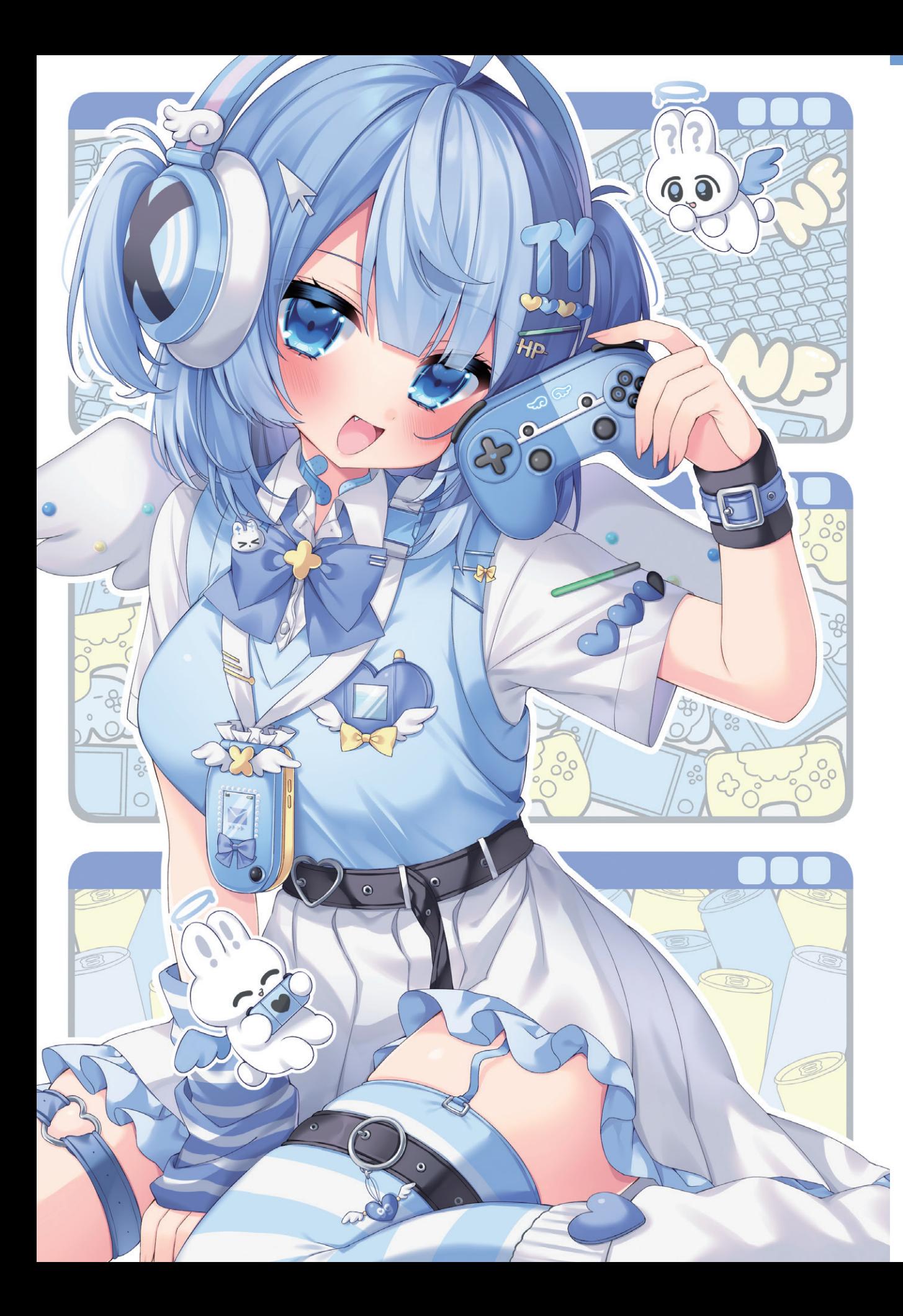

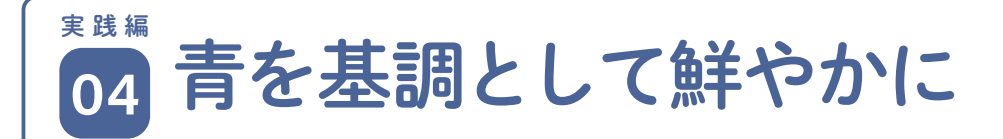

青を基調にした配色のイラストは、明るく鮮やかな仕上がりになっています。一部の影の下地に は異なる色相の色を敷き、複雑な色味にしているところもポイントです。

# PHASE1 下塗り

# STEP1 シルエットの下地を作ります

線画を元に、キャラの形で選択範囲を作成し、シルエット の下地を作ります。

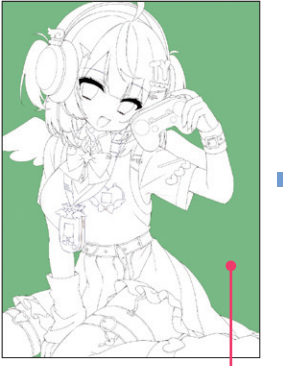

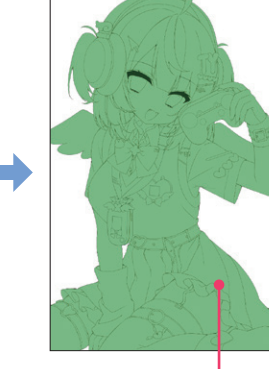

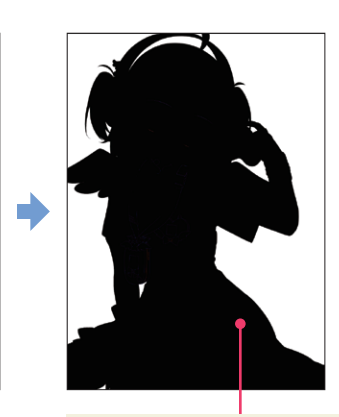

描画色 明度 (V) を 0 に 設定すると黒にな ります。 H0/S0/V0

~ 践(編) │ △ │ 青を基調として鮮やかに

青を基調として鮮やかに

実 践 編

❶キャラクターの外側を選 択範囲にします。 ※解説のために選択範囲を緑で表示し ています。

2選択範囲を反転します。 3 3 8 [編集] メニュー→ [塗りつぶし] で黒く塗り つぶします。

シルエットの下地の作り方について詳しくは→ P.27

# STEP2 レイヤーマスクではみ出しを防止します

レイヤーフォルダーを作成し、キャラの形でレイヤーマス ク(キャラの外側をマスクする)を作成します。 以後塗りのレイヤーは、基本的にこのフォルダー内に作り ます。これで、塗りがはみ出してもレイヤーマスクにより はみ出しが隠されます。

レイヤーマスクを作成

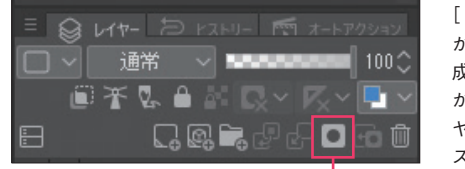

[レイヤー]メニュー→[レイヤー から選択範囲]→[選択範囲を作 成]でシルエットの下地レイヤー から選択範囲を作成し、[レイ ヤーマスクを作成]でレイヤーマ スクを作ります。

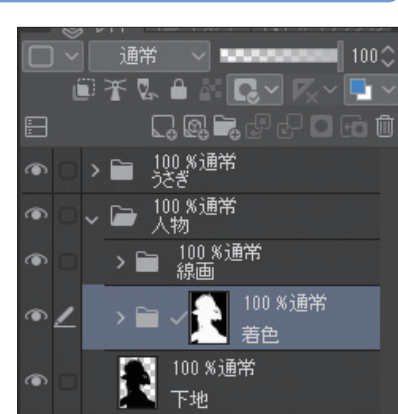

レイヤーマスクの作り方について詳しくは→ P.22